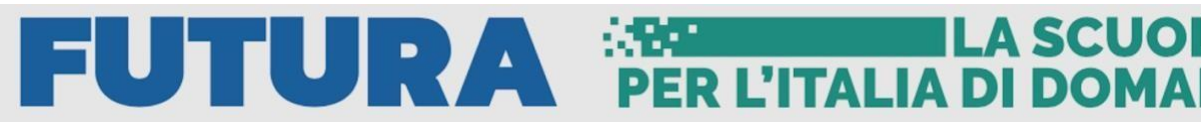

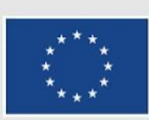

Finanziato dall'Unione europea NextGenerationEU

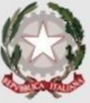

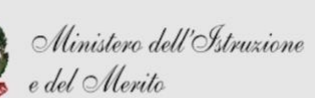

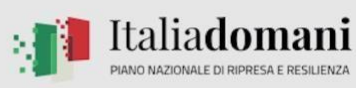

**ILA SCUOLA** 

# **ISTITUTO COMPRENSIVO SANTA CROCE CORSO DI FORMAZIONE CANVA AS 2023/2024**

# 1.FUNZIONALITÀ PRESENTATE NEL VIDEO

**ALLINEAMENTO:** Seleziona gli elementi da allineare, clicca sul tasto destro e seleziona "allinea" a seconda della disposizione desiderata

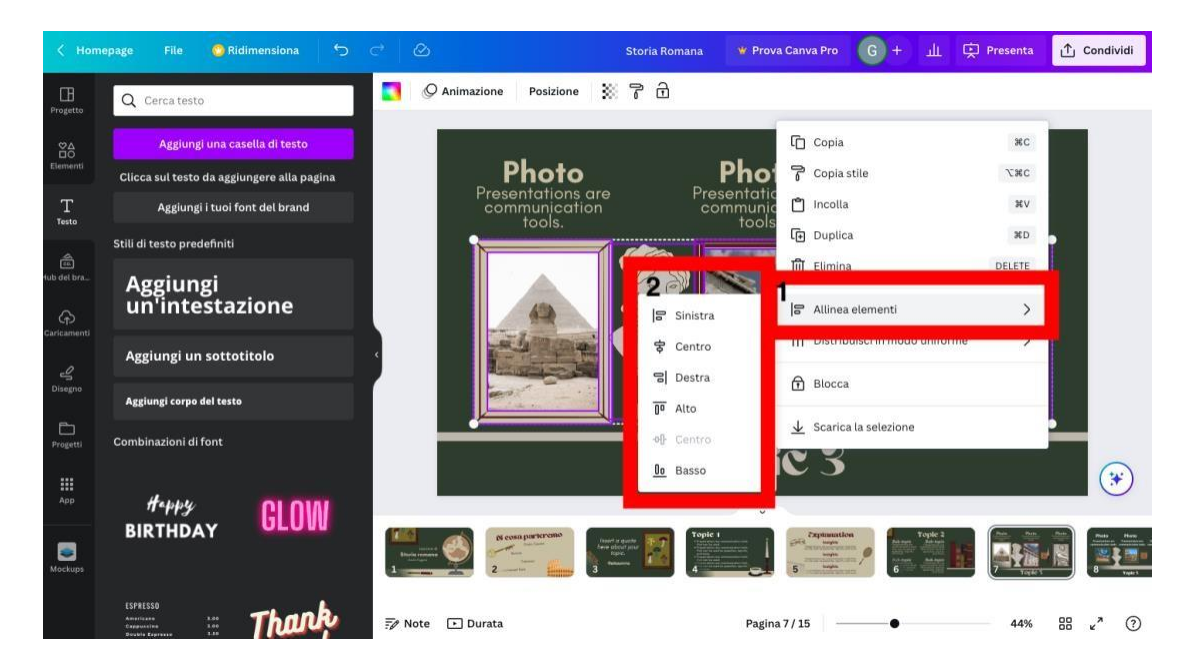

#### **CORNICI:**

- -Cliccare su "Elementi"
- -Scorri e clicca su "Cornici"
- -Ricerca nella barra di ricerca e seleziona la cornice desiderata
- -Seleziona l'immagine desiderata e posizionala all'interno della cornice

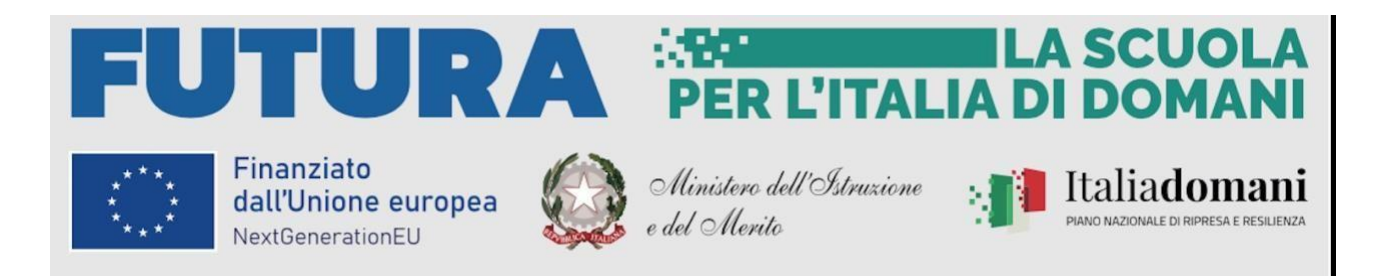

## **INSERIMENTO E MODIFICHE VIDEO:**

-Cliccare su "Elementi"

-Scorri e clicca su "Video"

-Ricerca nella barra di ricerca e seleziona il video desiderato

-Per accorciare il video clicca sul numero di secondi presente nella barra degli strumenti bianca

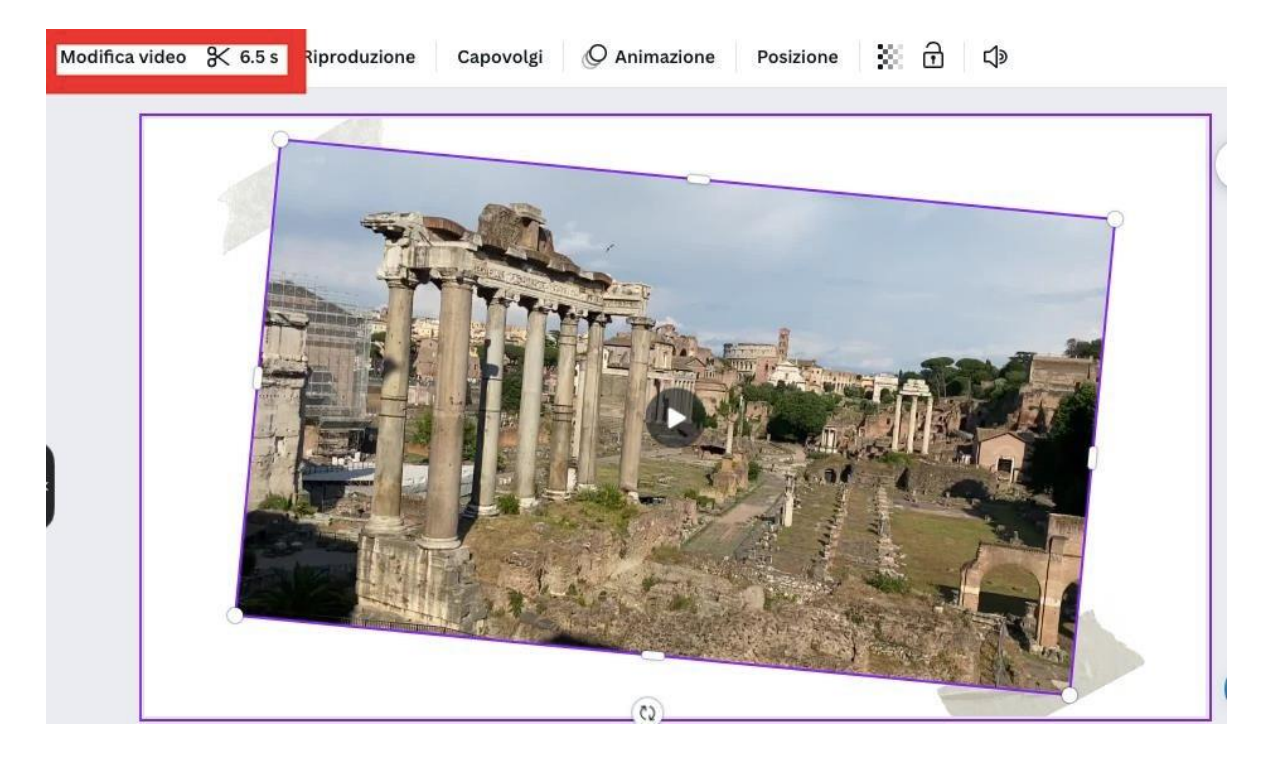

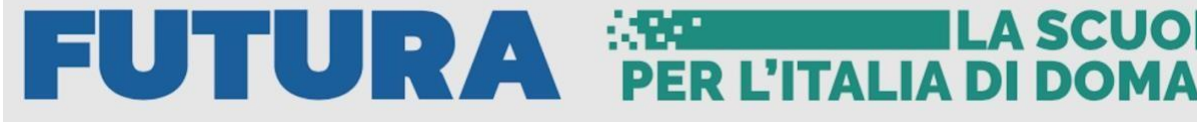

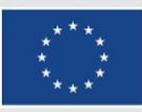

Finanziato dall'Unione europea NextGenerationEU

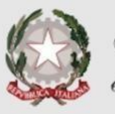

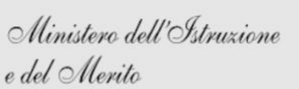

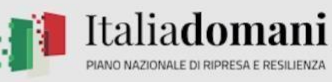

**ILA SCUOLA** 

#### **INSERIMENTO AUDIO:**

- -Cliccare su "Elementi"
- -Scorri e clicca su "AUDIO"
- -Ricerca nella barra di ricerca e seleziona l'audio desiderato

-Per accorciare l'audio e modificare effetti sonori clicca in basso a destra

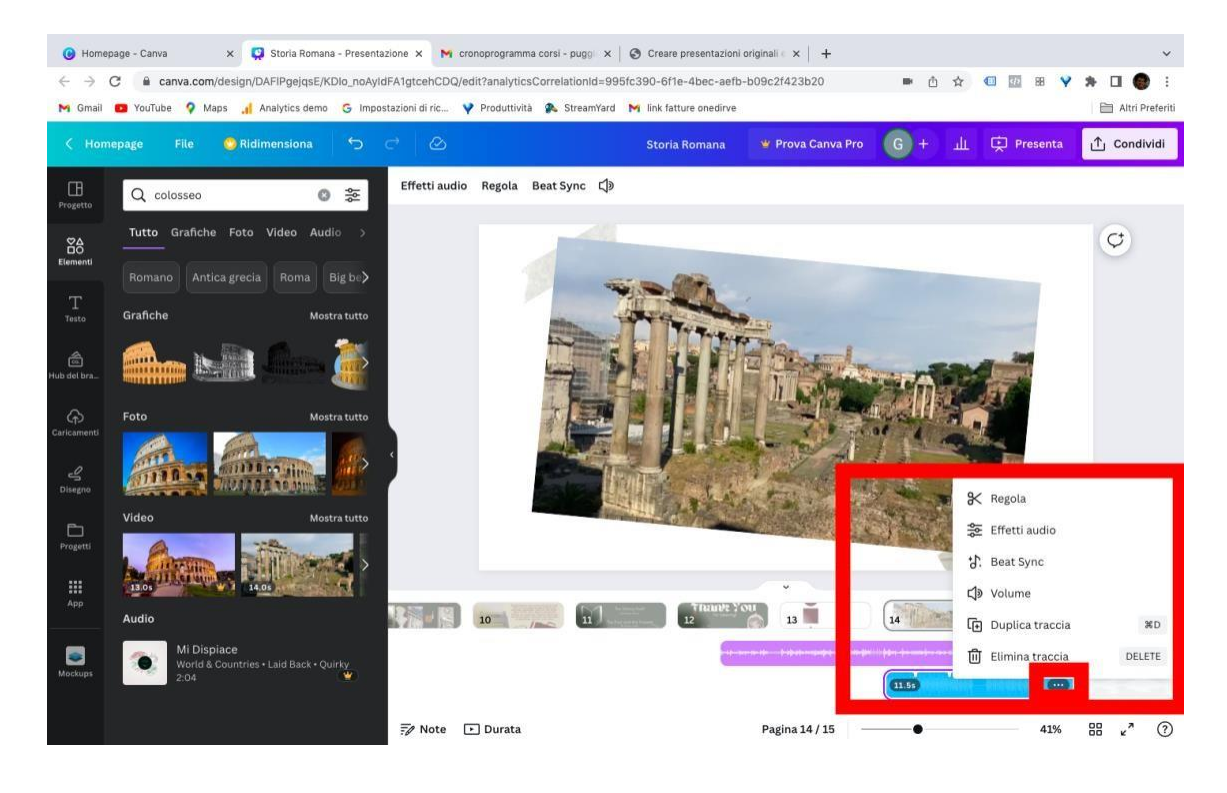

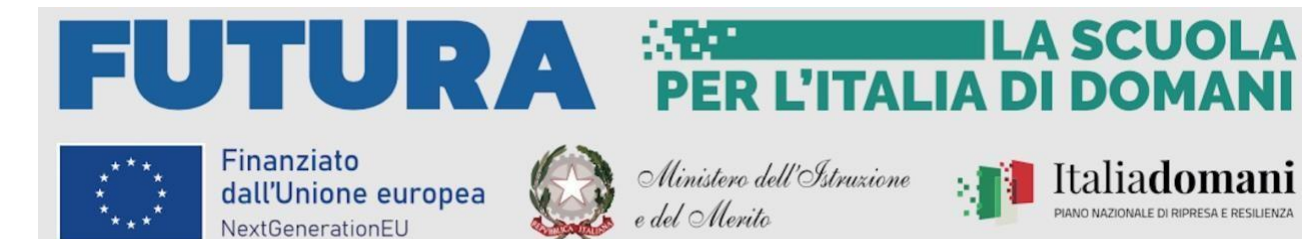

### **INSERIMENTO MOCKUP**

- -Cliccare su "App"
- -Scorri e seleziona "Mockup"

-Inserisci l'immagine nel Mockup trascinandola sopra l'icona

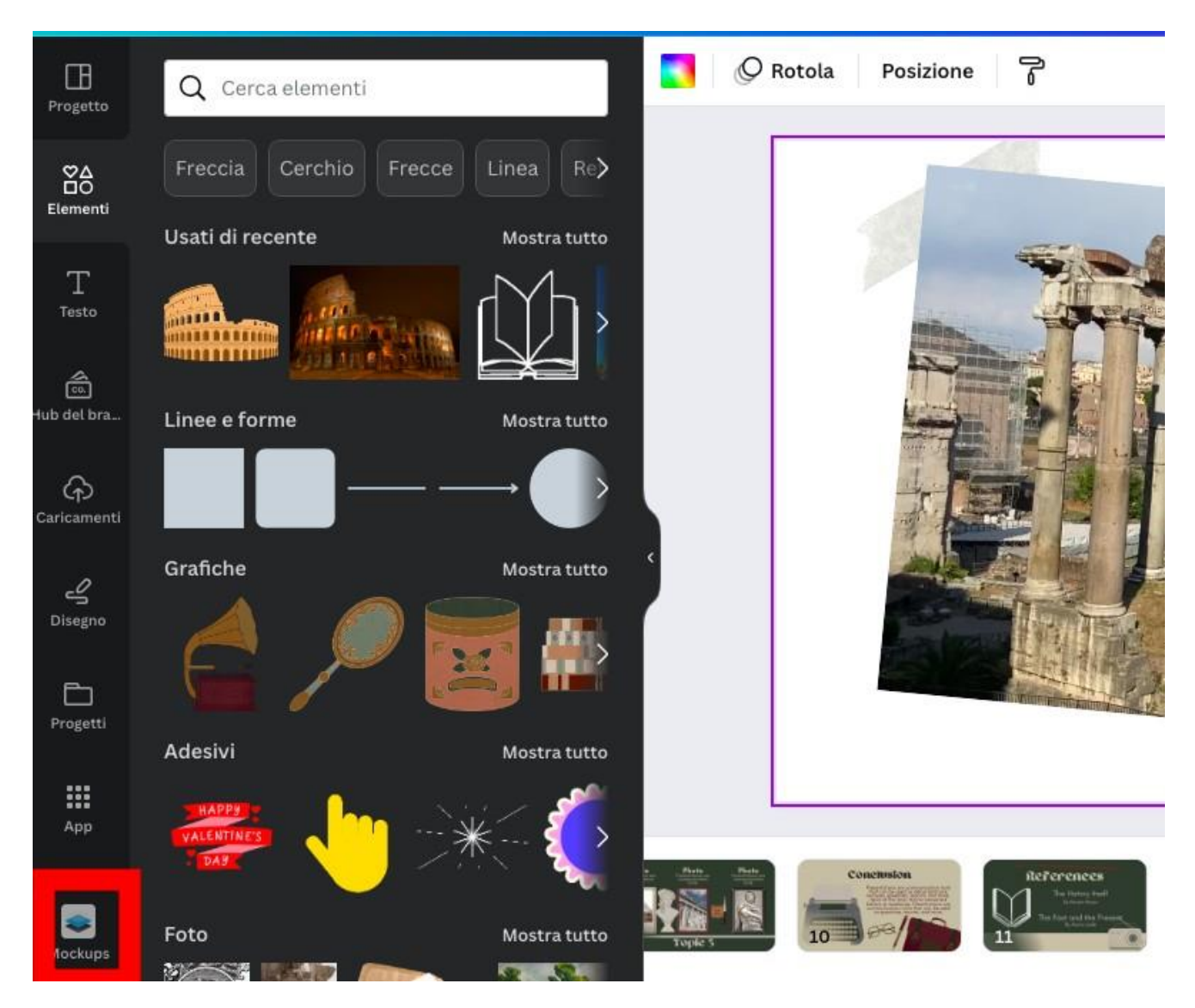

PIANO NAZIONALE DI RIPRESA E RESILIENZA